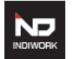

INDIVIDUAL WORKSHOP

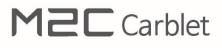

# M2C-200 QUICK GUIDE

Ver. 1.0

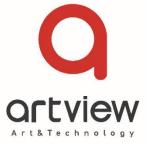

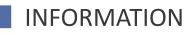

### PRECAUTIONS

① This product is assistive devices that help the driving safely. Do not drive by rely solely on this product.

(2) The rated voltage of this product is DC 12. And it requires the correct wiring connections and mounting. Please install only by a qualified technician.

③ GPS Satellite reception may be unstable in a particular area or some vehicles that have the special tinted windows and electromagnetic interference.

④ Please read the manual prudently before using this product. And then use this product correctly.

(5) Please make sure to follow all instruction from manual.

(6) To avoid any risk of electric shock or other injuries, please never disassemble and reassemble this product.

⑦ Never feed power to other electronic products by cutting the insulation of the power supply lead of this product and tapping into the lead. The current capacity of the lead will be exceeded, causing overheating.

(8) This product yourself Installing or servicing this product and its connecting cables may expose you to the risk of electric shock or other hazards, and can cause damage to this product.

(9) Do not cut the GPS antenna cable to shorten it or use an extension to make it longer. Altering the antenna cable could result in a short circuit or malfunction.
 (10) Any function that requires your prolonged attention should only be performed after coming to a complete stop. Always stop the vehicle in a safe location before performing these functions. Failure to do so may result in an accident.

(1) Please remember to wear your seat belt at all the times while operating your vehicle. If you are in an accident, your injuries can be considerably more severe if your seat belt is not properly buckled.

① Company can not be held responsible for incidental damages of the driver caused as a result of using the product.

### COMPONENTS

# CHECKING THE COMPONENTS

Please check the following components after opening the package. (Component images may differ from actual components.)

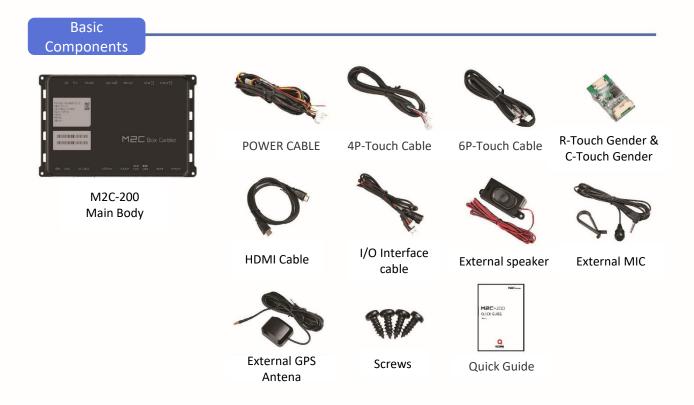

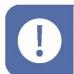

#### INSTALLATION

### NAME OF EACH PARTS

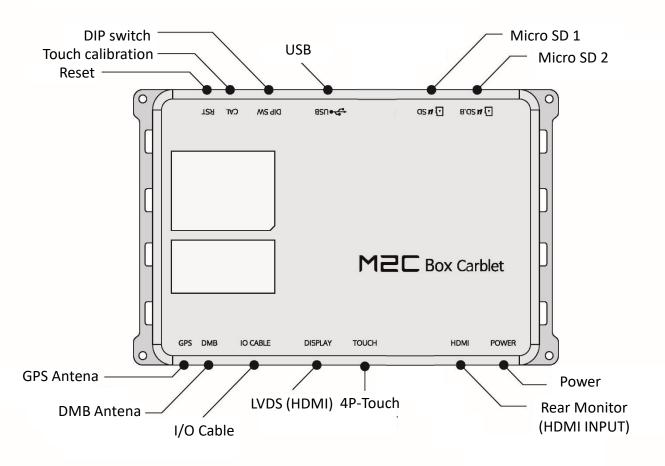

### **DIP Switch setup**

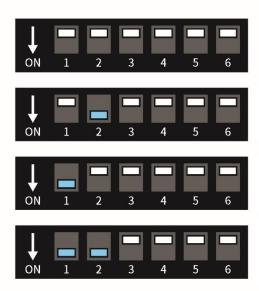

Resistive touch mode.

UART Touch in HDMI CABLE (LVDS) - Touch work by 19pin map in HDMI Cable. (ETC)

UART Multi Touch in HDMI CABLE (LVDS) - Touch work by 19pin map in HDMI Cable. (HD-LINK)

Capacitive touch mode. (indiwork) Touch type selection in "C- Touch select" application

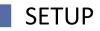

### WIRING DIAGRAM

#### ※ Power Cable

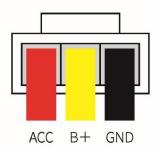

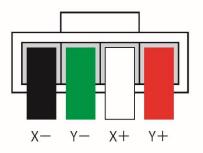

#### $\times$ I/O interface cable

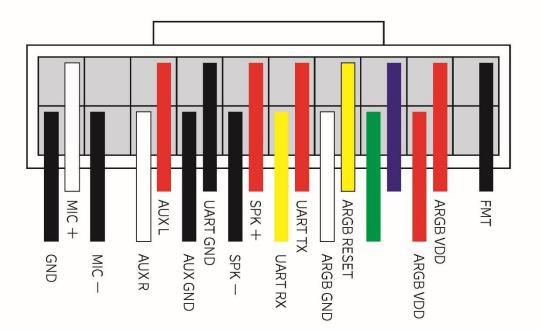

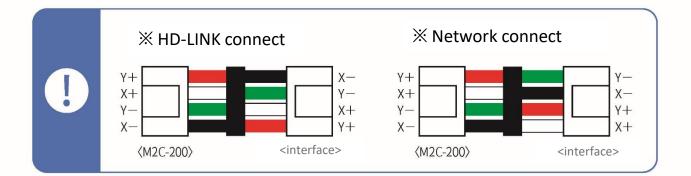

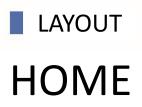

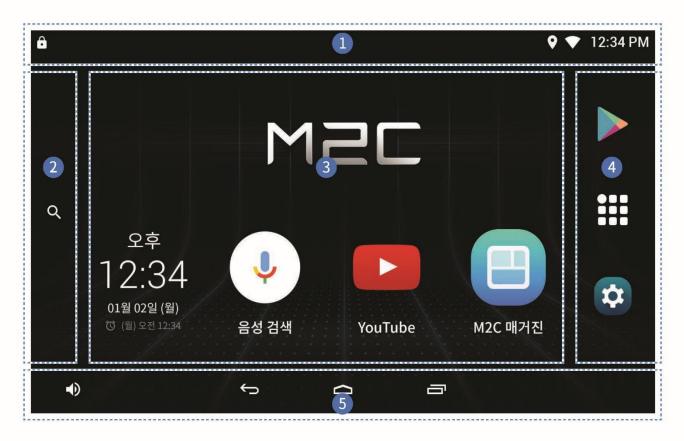

#### **1. SYSTEM BAR**

Displays the notification contents and status of the device. You can drag down to see a list of quick settings and notifications.

#### 2. SEARCH

Search the contents of a device such as a file, a function, an app, or input the contents to the Internet You can search and find the information you want.

#### **3. HOME PANEL**

This is where you place your app shortcuts, folders, and widgets directly. You can move the Home panel area to another page by sliding it left or right.

#### **4. FAVORITES TRAY**

Always display frequently used shortcuts and folders, no matter what home panel you are looking at. Touch the All Apps button in the center to see a full list of apps.

#### **5. NAVIGATION BAR**

Provides a function button to exit the running app or move the screen.

### SCREEN LAYOUT

# ALL APPS LIST SCREEN

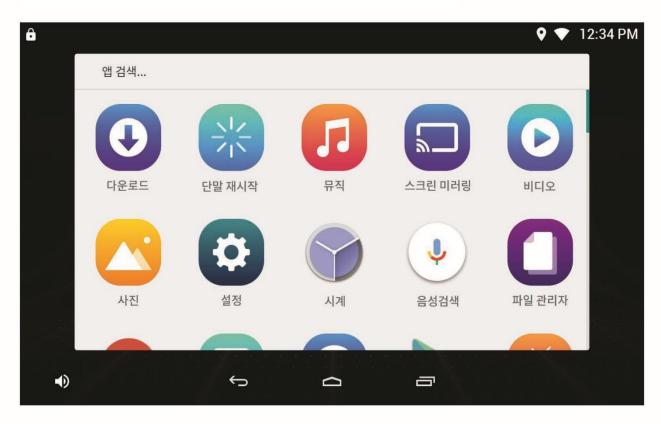

Touch the All Apps button in the Favorites tray on the Home screen to navigate.

On the All apps list screen, you can see a list of all apps installed on your device.

Touch the app icon to launch the app or touch and hold it on the Home screen.

You can put it out as a shortcut icon.

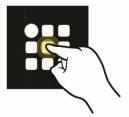

### SCREEN LAYOUT

# VOLUME

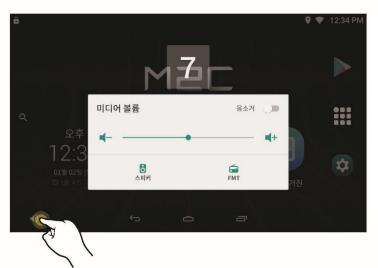

Touch the volume icon to the left of the navigation bar You can see the volume control popup.

The volume control pop-up resizes the current volume Or touch the mute switch to You can block. The buttons on the bottom of each output On / Off switch that can be set to Off You can block the sound to the corresponding device.

Even if you do not open the volume control pop-up, touch and hold the volume icon on the navigation bar You can turn it on or off right away.

### Recent Apps screen

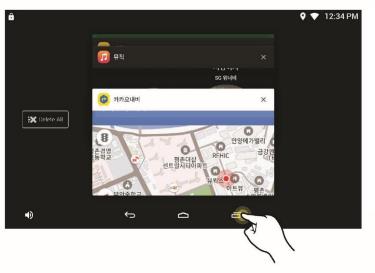

Touch the Recent apps button on the right side of the navigation bar To move. Recently used apps from recently You can easily switch. The list of apps is most recently The app you used appears at the front, Touch to switch to the app or left / right You can delete it from the list by pushing it.

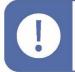

If you press and hold the recent application button on the multi-window application screen, multi window will be executed.

### TOUCH SETTING

# CONFIGURATION

If touch is not working well, you can calibrate touch recognition through touch settings. The touch setting menu is included in the menu "Run"  $\rightarrow$  "Display".

#### ※ Touch Sensitivity Setting

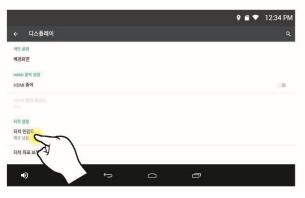

Under Display Settings, touch the Touch Sensitivity menu.

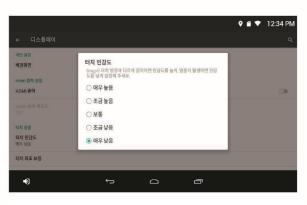

If you move the touch direction differently from the touch direction, the sensitivity Higher, set a lower sensitivity if a stop occurs.

#### XTouch calibration

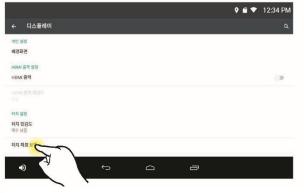

In Display Settings, touch Calibrate Touch Coord. Touch.

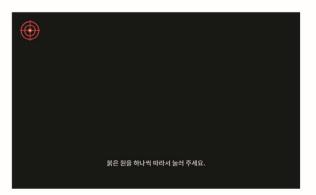

The center of the red circle displayed by the guide So touch.

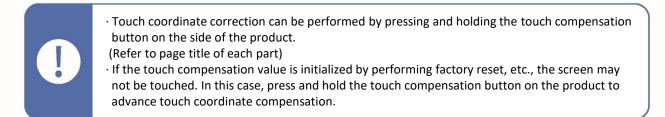

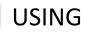

# Using multi-windows

Starting with Android 7.0, you can use the built-in multi-window functionality to display two different applications on the same screen You can use it.

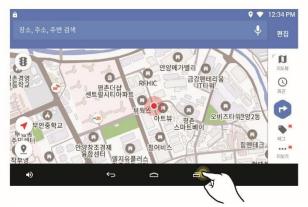

If your app is multi-windowed and your app is running, Touch and hold the button.

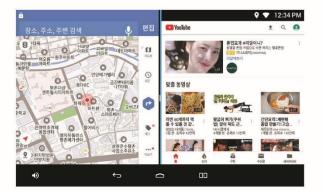

Right-click in the Recent apps list and select the app you want to run. Touch the Home button and select another application to display it. You can doubleclick the app in two You can use it.

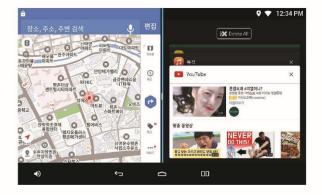

As multi-window is running, right-click on the window and select "The list is displayed.

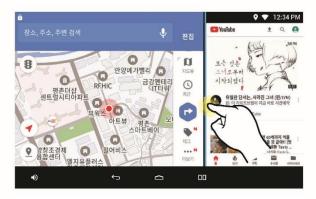

Drag the multi-window division line to divide the division ratio by 1: 2 Or you can change it to 2: 1.

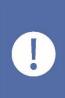

- $\cdot$  In multi-window mode, if you touch the home button, you can stop the operation of the current application Move to Home screen.
- (You can check the system window to see if it is running in multi-window mode.)
  In the multi-window state, if you select the app that supports multi-window in the home screen, If it is not supported, the multi-window will be closed and the selected window will be displayed on the full screen. It will be executed.

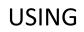

# Using voice search search

The M2C Caliber has a built-in search function for Google Voice, a built-in search function, You can search for it. With the M2C Carbritt's voice recognition, you can experience more convenient smartphones in your car.

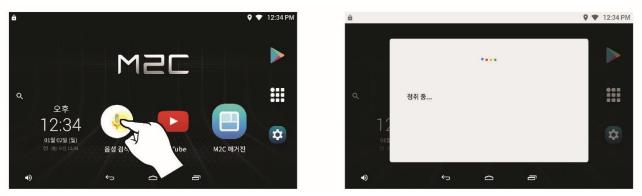

(From the Home screen or from the All Apps screen), touch the Voice search icon and you will be ready to hear your voice. Say the name of the app you're looking for, the search keyword, or the name of the app you want to run.

12:34 PM

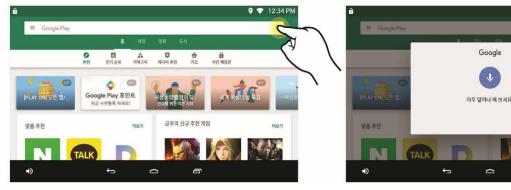

Do you see a microphone icon in the lunar window?

In applications that support voice recognition and typing, you can simply type in a voice instead of using the keypad.

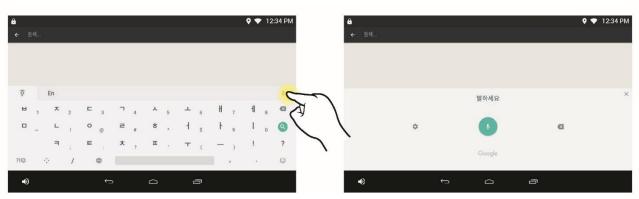

When you are typing text, do not press the keypad all the time and try to touch the microphone icon. Speech Recognition The input device will take a voice and write it down.

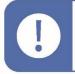

 Press and hold the home button and then press. If you set Voice Detection in the Google assistant settings You can use the "Ok Google" voice command without touching the screen to use the voice recognition function.

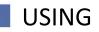

### How to use hotspot

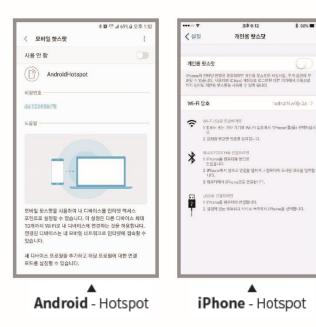

To connect the M2C Cablet to your smartphone for wireless data communication, You need to set up hotspots.
How to set the hotspot on the smartphone you want to connect may vary slightly depending on the smartphone. Please refer to the instruction manual of each smartphone.

 When you connect to a hotspot of a smartphone and make data communication, data communication charges may occur depending on the smartphone plan used.

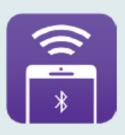

#### How to use 'Hotspot Auto' APP

The 'Hotspot Auto' app will automatically turn on the hotspot when your smartphone gets close to the 'M2C Cablet'.

(\* 'Hotspot Auto' uses Bluetooth communication to recognize the M2C cablet. So, Bluetooth on your smartphone and 'M2C Cablet' should be turned on.)

#### \* 'Hotspot Auto App' of the 'M2C Cablet' is only supported on Android smartphones.

- ① Install the app by searching for 'M2C Carblet' or 'Hotspot Auto' in the Google Play Store. (Please check the app icon.)
- ② Run the app and enter your product's serial number or Wi-Fi MAC Address to authenticate. (Authentication is performed only once at the beginning.)
- ③ After authentication, select 'M2C Carblet' or Bluetooth device in your car from the list of Bluetooth devices. When the app recognizes the specified device via Bluetooth, it automatically turns on the smartphone's hotspot.
- ④ When the hotspot is on, search for "Wi-Fi" in "M2C Carblet" and connect it to the smartphone you want to connect to the hotspot. If a password is set, you must enter it.
- (5) If you always keep on Bluetooth on your smartphone, it will automatically connect to the hotspot.

### USING

## Firmware online download

'M2C Carblet' can search for and upgrade the latest firmware from online servers.

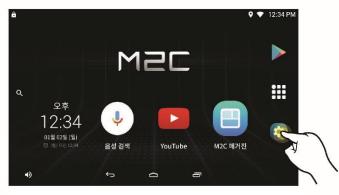

(From the home screen or from the All Apps screen) touch the Settings icon Run.

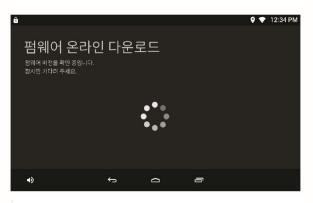

The firmware can be upgraded via the web server. Search.

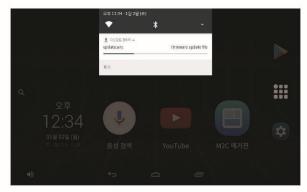

The status of the downloading process can be checked by pulling down the System tab.

You can also perform other tasks during the process.

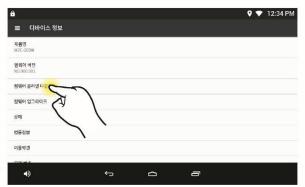

Scroll down to the bottom of the Device menu, select the Information menu,

Touch the firmware Online Download item.

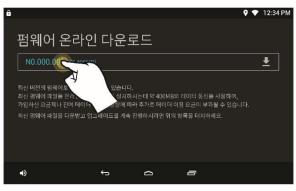

If you find that the latest firmware is available, Touch the version to start downloading.

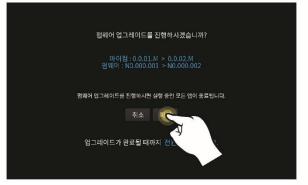

Once the download is complete, Go ahead.

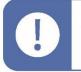

 $\cdot$  You can download a large amount of firmware files and then download them. Depending on the usage plan or remaining data There may be additional charges for data usage.

## Specifications

| CPU                   | MediaTek Cortex-A72 Super Quad-core 2GHz |  |
|-----------------------|------------------------------------------|--|
| VGA                   | PowerVR GX6250 OpenGLES 3.0              |  |
| OS                    | Android 7.0 Nougat                       |  |
| Operating Temperature | -10°C ~ 50°C                             |  |
| Wi-Fi                 | Wi-Fi : 802.11 a/b/g/n/ac                |  |
| Display               | LVDS / HDMI (rear monitor supported)     |  |
| RAM/ROM               | LPDDR3 2GB (1GB x 2), 16GB eMMC          |  |
| GPS                   | U-Blox 8                                 |  |
| Size                  | 165.9 x 105.3 x 21.0 mm                  |  |
| Bluetooth             | Bluetooth : v4.1                         |  |
| FMT                   | Bluetooth : v4.1                         |  |

### **Product Warranty**

Thank you for purchasing our product. We offer the warranty for 1 year from the date of purchase. The warranty period for this product is calculated from the date of purchase, so be sure to write the date of purchase.

| Product<br>Information  | Product Name     | M2C-200-iW |
|-------------------------|------------------|------------|
|                         | Date of purchase |            |
|                         | Model Number     |            |
|                         | Serial Number    |            |
| Customer<br>Information | Name             |            |
|                         | Contact          |            |
|                         | Address          |            |

#### 1. Free A/S

We will provide free after-sales service within one year from the date of purchase only in case of defects in manufacturing and naturally occurring faults within the warranty period.

If this product is used for any purpose other than its original purpose or for commercial use, the warranty period will be shortened to six months.

#### 2. Paid A / S

- · Free A / S warranty period has elapsed.
- · Failure caused by customer's negligence or carelessness.
- Defects caused by external factors, not defects in the quality or performance of the product.
- · When you want to purchase accessories or consumables separately.
- Failure due to product disassembly.